- Type in your username (your email)
- Select "Reset via Email"

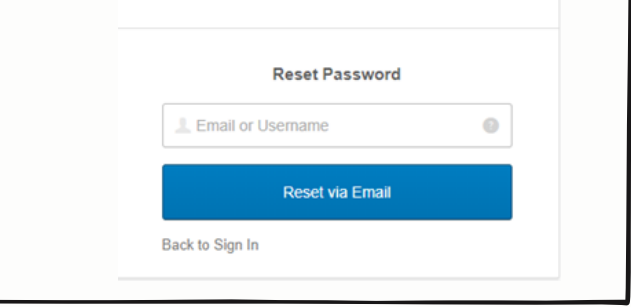

## **Step 1:**

- Go to https://learn.specialolympics.org
- Click Login
- Select "Forgot Password" (white text under Login button)

- Enter your new password
- Click the reset password button

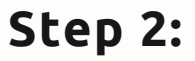

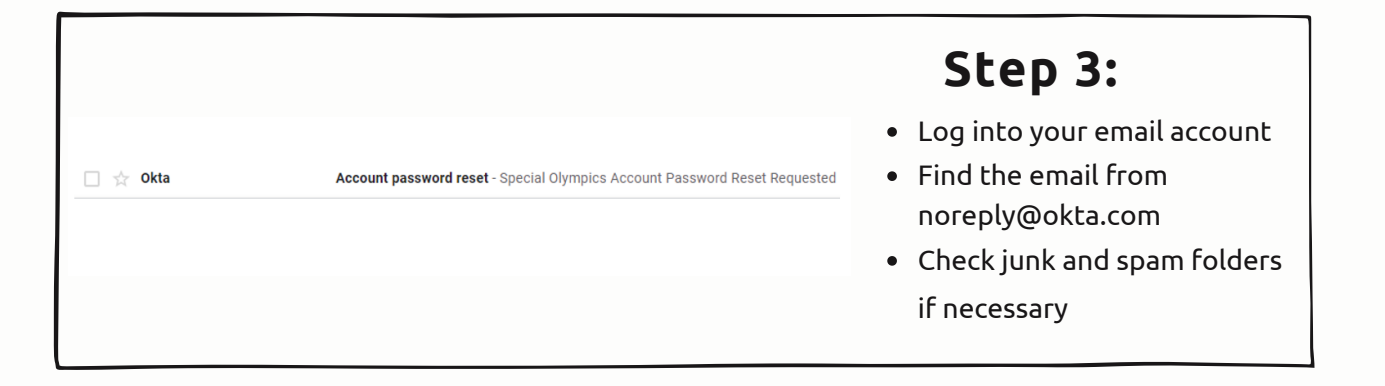

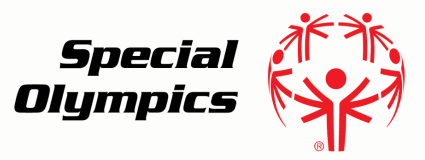

## **Resetting Your Password** Online Learning Portal

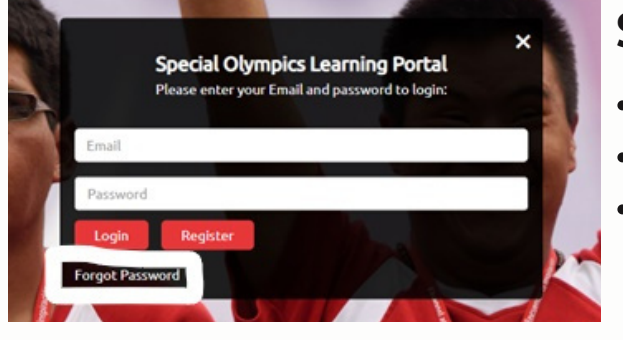

**Step 4:**

- Open the email
- Click the reset password button

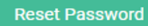

This link expires in 14 days.

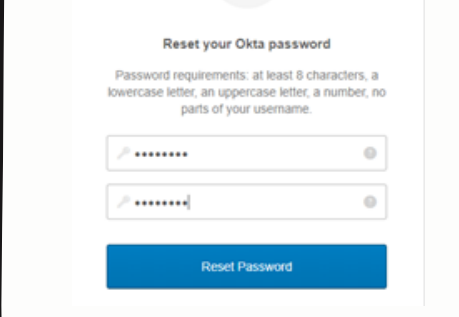

## **Step 5:**

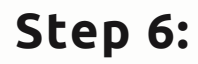

- Go to https://learn.specialolympics.org
- Click Login
- Enter your username and password

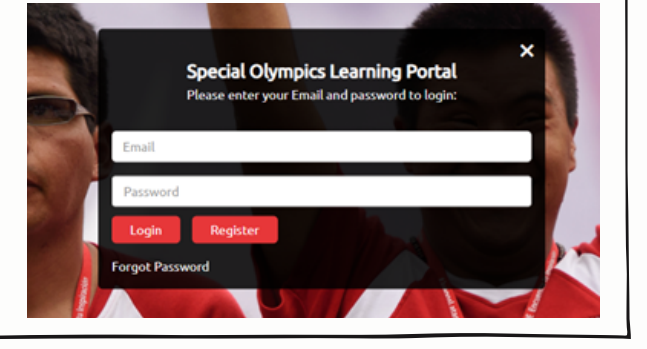

## **For assistance email learn@specialolympics.org**